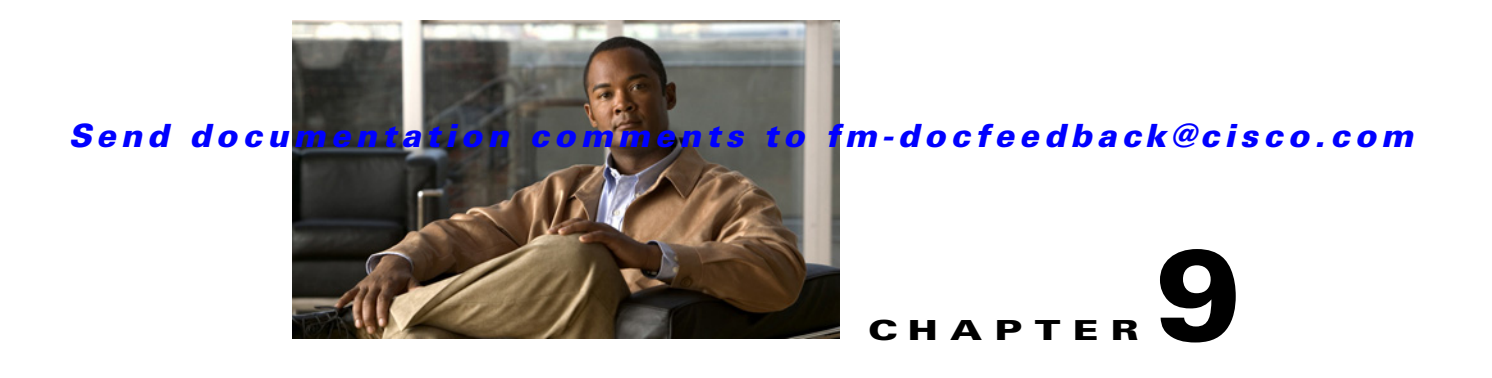

# **Configuring Port Security**

All switches in the Cisco MDS 9000 Family provide port security features that reject intrusion attempts and report these intrusions to the administrator.

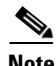

**Note** Port security is only supported for Fibre Channel ports.

This chapter includes the following sections:

- **•** [About Port Security, page 9-1](#page-0-0)
- [Port Security Configuration, page 9-3](#page-2-0)
- **•** [Enabling Port Security, page 9-8](#page-7-0)
- **•** [Activating Port Security, page 9-9](#page-8-0)
- **•** [About Enabling Auto-learning, page 9-12](#page-11-0)
- [Port Security Manual Configuration, page 9-15](#page-14-0)
- [Port Security Configuration Distribution, page 9-17](#page-16-0)
- **•** [Database Merge Guidelines, page 9-20](#page-19-0)
- [Port Security Activation, page 9-9](#page-8-1)
- [Auto-learning, page 9-12](#page-11-1)
- [Port Security Manual Configuration, page 9-15](#page-14-0)
- [Port Security Configuration Distribution, page 9-17](#page-16-0)
- **•** [Database Merge Guidelines, page 9-20](#page-19-0)
- **•** [Database Interaction, page 9-20](#page-19-1)
- **•** [Database Merge Guidelines, page 9-20](#page-19-0)

# <span id="page-0-0"></span>**About Port Security**

All switches in the Cisco MDS 9000 Family provide port security features that reject intrusion attempts and report these intrusions to the administrator.

Typically, any Fibre Channel device in a SAN can attach to any SAN switch port and access SAN services based on zone membership. Port security features prevent unauthorized access to a switch port in the Cisco MDS 9000 Family in the following ways:

Г

- Login requests from unauthorized Fibre Channel devices (Nx ports) and switches (xE ports) are rejected.
- **•** All intrusion attempts are reported to the SAN administrator through system messages.
- Configuration distribution uses the CFS infrastructure, and is limited to those switches that are CFS capable. Distribution is disabled by default.
- **•** Configuring the port security policy requires the ENTERPRISE\_PKG license (see the *Cisco MDS 9000 Family NX-OS Licensing Guide*).

This section includes the following topics:

- [Port Security Enforcement, page 9-2](#page-1-0)
- **•** [About Auto-Learning, page 9-2](#page-1-1)
- **•** [Port Security Activation, page 9-3](#page-2-1)

## <span id="page-1-0"></span>**Port Security Enforcement**

To enforce port security, configure the devices and switch port interfaces through which each device or switch is connected, and activate the configuration.

- Use the port world wide name (pWWN) or the node world wide name (nWWN) to specify the Nx port connection for each device.
- Use the switch world wide name (sWWN) to specify the xE port connection for each switch.

Each Nx and xE port can be configured to restrict a single port or a range of ports.

Enforcement of port security policies are done on every activation and when the port tries to come up.

The port security feature uses two databases to accept and implement configuration changes.

- **•** Configuration database—All configuration changes are stored in the configuration database.
- Active database—The database currently enforced by the fabric. The port security feature requires all devices connecting to a switch to be part of the port security active database. The software uses this active database to enforce authorization.

## <span id="page-1-1"></span>**About Auto-Learning**

You can instruct the switch to automatically learn (auto-learn) the port security configurations over a specified period. This feature allows any switch in the Cisco MDS 9000 Family to automatically learn about devices and switches that connect to it. Use this feature when you activate the port security feature for the first time as it saves tedious manual configuration for each port. You must configure auto-learning on a per-VSAN basis. If enabled, devices and switches that are allowed to connect to the switch are automatically learned, even if you have not configured any port access.

When auto-learning is enabled, learning happens for the devices or interfaces that were already logged into the switch and also for the new devices will login in future. Learned entries on a port are cleaned up after you shut down that port if auto-learning is still enabled.

Learning does not override the existing configured port security policies. So, for example, if an interface is configured to allow a specific pWWN, then auto-learning will not add a new entry to allow any other pWWN on that interface. All other pWWNs will be blocked even in auto-learning mode.

No entries are learned for a port in the shutdown state.

When you activate the port security feature, auto-learning is also automatically enabled.

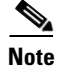

**Note** If you activate port security feature, auto-learning gets enabled by default. You cannot re-activate port security until auto-learning is disabled or deactivate and activate again.

## <span id="page-2-1"></span>**Port Security Activation**

By default, the port security feature is not activated in any switch in the Cisco MDS 9000 Family.

By activating the port security feature, the following apply:

- **•** Auto-learning is also automatically enabled, which means:
	- **–** From this point, auto-learning happens for the devices or interfaces that were already logged into the switch and also for the new devices will login in future.
	- **–** You cannot activate the database until you disable auto-learning.
- All the devices that are already logged in are learned and are added to the active database.
- **•** All entries in the configured database are copied to the active database.

After the database is activated, subsequent device login is subject to the activated port bound WWN pairs, excluding the auto-learned entries. You must disable auto-learning before the auto-learned entries become activated.

When you activate the port security feature, auto-learning is also automatically enabled. You can choose to activate the port security feature and disable auto-learning.

 $\mathcal{L}$ 

**Tip** If a port is shut down because of a denied login attempt, and you subsequently configure the database to allow that login, the port does not come up automatically. You must explicitly issue a **no shutdown** CLI command to bring that port back online.

# <span id="page-2-0"></span>**Port Security Configuration**

The steps to configure port security depend on which features you are using. Auto-learning works differently if you are using CFS distribution.

This section includes the following topics:

- **•** [Configuring Port Security with Auto-Learning and CFS Distribution, page 9-3](#page-2-2)
- **•** [Configuring Port Security with Auto-Learning without CFS, page 9-4](#page-3-0)
- **•** [Configuring Port Security with Manual Database Configuration, page 9-4](#page-3-1)

## <span id="page-2-2"></span>**Configuring Port Security with Auto-Learning and CFS Distribution**

To configure port security, using auto-learning and CFS distribution, follow these steps:

- **Step 1** Enable port security. See the ["Enabling Port Security" section on page 9-8.](#page-7-0)
- **Step 2** Enable CFS distribution. See the ["Enabling Distribution" section on page 9-18.](#page-17-0)

 $\mathbf I$ 

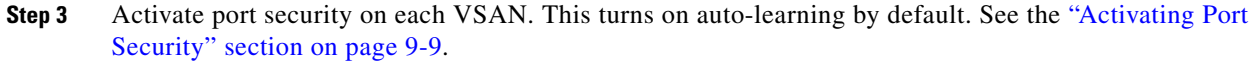

- **Step 4** Issue a CFS commit to copy this configuration to all switches in the fabric. See the "Committing the [Changes" section on page 9-19.](#page-18-0) At this point, all switches are activated, and auto-learning.
- **Step 5** Wait until all switches and all hosts are automatically learned.
- **Step 6** Disable auto-learn on each VSAN. See the "Disabling Auto-learning" section on page 9-13.
- **Step 7** Issue a CFS commit to copy this configuration to all switches in the fabric. See the ["Committing the](#page-18-0)  [Changes" section on page 9-19.](#page-18-0) At this point, the auto-learned entries from every switch are combined into a static active database that is distributed to all switches.
- **Step 8** Copy the active database to the configure database on each VSAN. See the "Copying the Port Security" [Database" section on page 9-22](#page-21-0).
- **Step 9** Issue a CFS commit to copy this configuration to all switches in the fabric. See the "Committing the [Changes" section on page 9-19.](#page-18-0) This ensures that the configure database is the same on all switches in the fabric.
- **Step 10** Copy the running configuration to the startup configuration, using the fabric option. This saves the port security configure database to the startup configuration on all switches in the fabric.

## <span id="page-3-0"></span>**Configuring Port Security with Auto-Learning without CFS**

To configure port security using auto-learning without CFS, follow these steps:

- <span id="page-3-2"></span>**Step 1** Enable port security. See the ["Enabling Port Security" section on page 9-8](#page-7-0).
- **Step 2** Activate port security on each VSAN. This turns on auto-learning by default. See the "Activating Port" [Security" section on page 9-9.](#page-8-0)
- **Step 3** Wait until all switches and all hosts are automatically learned.
- **Step 4** Disable auto-learn on each VSAN. See the ["Disabling Auto-learning" section on page 9-13.](#page-12-0)
- **Step 5** Copy the active database to the configure database on each VSAN. See the "Copying the Port Security" [Database" section on page 9-22](#page-21-0).
- <span id="page-3-3"></span>**Step 6** Copy the running configuration to the startup configuration This saves the port security configure database to the startup configuration.
- **Step 7** Repeat [Step 1](#page-3-2) through [Step 6](#page-3-3) for all switches in the fabric.

## <span id="page-3-1"></span>**Configuring Port Security with Manual Database Configuration**

To configure port security and manually configure the port security database, follow these steps:

<span id="page-3-4"></span>**Step 1** Enable port security. See the ["Enabling Port Security" section on page 9-8](#page-7-0).

**Step 2** Manually configure all port security entries into the configure database on each VSAN. See the ["Port](#page-14-0)  [Security Manual Configuration" section on page 9-15](#page-14-0).

- **Step 3** Activate port security on each VSAN. This turns on auto-learning by default. See the "Activating Port" [Security" section on page 9-9](#page-8-0).
- <span id="page-4-0"></span>**Step 4** Disable auto-learn on each VSAN. See the ["Disabling Auto-learning" section on page 9-13](#page-12-0).
- **Step 5** Copy the running configuration to the startup configuration This saves the port security configure database to the startup configuration.
- **Step 6** Repeat [Step 1](#page-3-4) through [Step 5](#page-4-0) for all switches in the fabric.

## **Configuring Port Security Using the Configuration Wizard**

The Port Security Configuration wizard provides step-by-step procedures for setting up the Port Security Policy for a selected VSAN. The Port Security Configuration wizard also supports the central management through CFS, making it possible to complete the entire configuration at one place.

The wizard automatically conducts few essential operations. For example, if you want central management, the wizard conducts operations to check CFS capability, enable CFS, and issue CFS commit at the proper stages.

To manage security at a particular port, you do not need to run through the wizard to configure the port security policy from the VSAN wide, but you can directly edit accesses on the port itself. This operation can be done through the Port Binding dialog box. If the port's belonging switch has not enabled port security yet, the dialog box enables security first. If the port security is enabled, the dialog box will edit the policy database based on user operations.

#### **Prerequisites**

The prerequisites for configuring port security are as follows:

- **•** Port security is enabled on the switch.
- Port security policy should be defined either manually by editing bound devices or switches or ports or by using autolearning.
- **•** Port Security policy is activated.
- **•** Activated and configured databases are synchronized through copy.
- **•** Activated database is copied to be the startup configuration.
- **•** CFS should be enabled on all switches in the VSAN. A CFS master switch is selected to do all configurations. All changes will be distributed to the VSAN through the CFS **commit** command.

To configure port security, follow these steps:

**Step 1** Click the **Port Security Fig.** button on the toolbar.

Before launching the Port Security Setup Wizard, Fabric Manager checks the CFS capability of the switches in the VSAN.

If VSAN context is not available, the wizard prompts to select VSAN as shown in [Figure 9-1.](#page-5-0)

 $\mathbf I$ 

<span id="page-5-0"></span>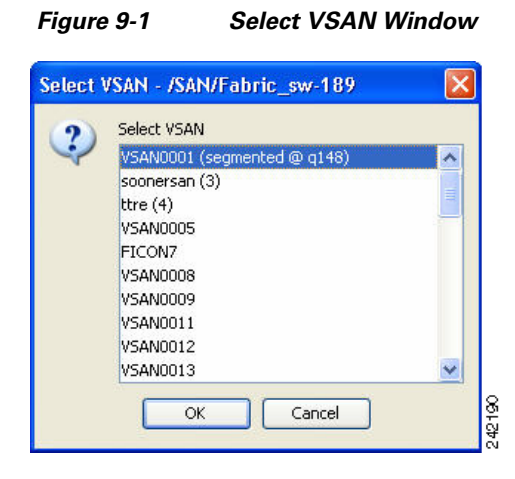

**Step 2** Select the VSAN from the list and click **OK**.

You see the first page of the **Port Security Setup Wizard** as shown in [Figure 9-2](#page-5-1).

#### <span id="page-5-1"></span>*Figure 9-2 Select Master Switch Page*

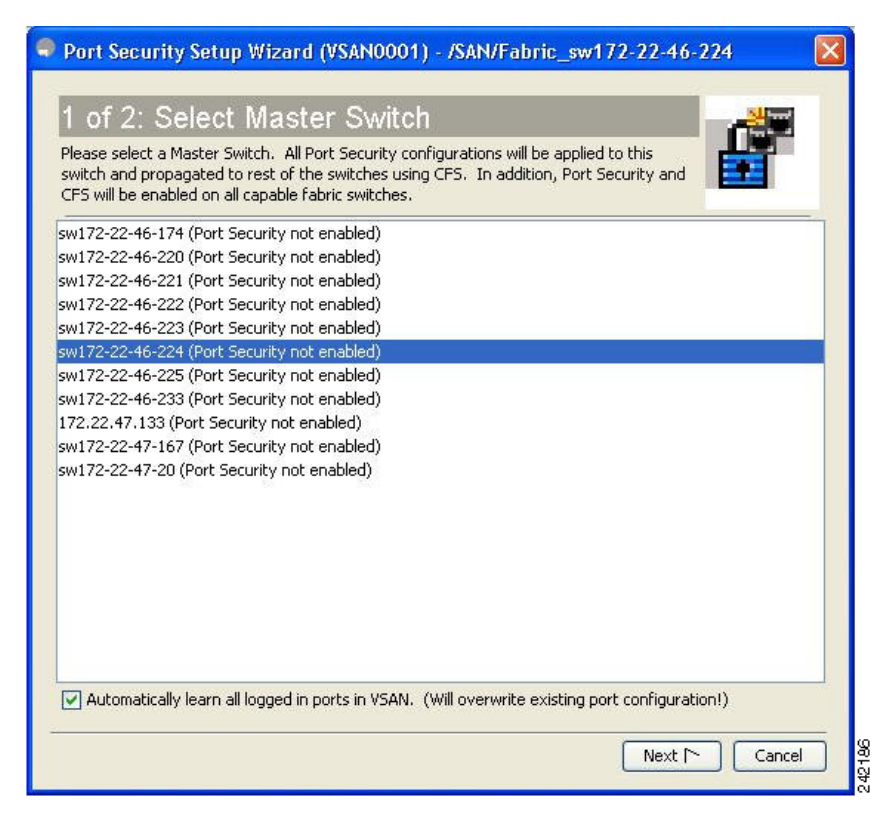

#### **Step 3** Do the following in the Select Master Switch page:

- **•** Select the required master switch.
- **•** Select **Automatically learn all logged in ports in VSAN** to Autolearn port configuration.
- **Step 4** Click **Next** to proceed.

You see Edit and Activate Configuration page as shown in [Figure 9-3](#page-6-0).

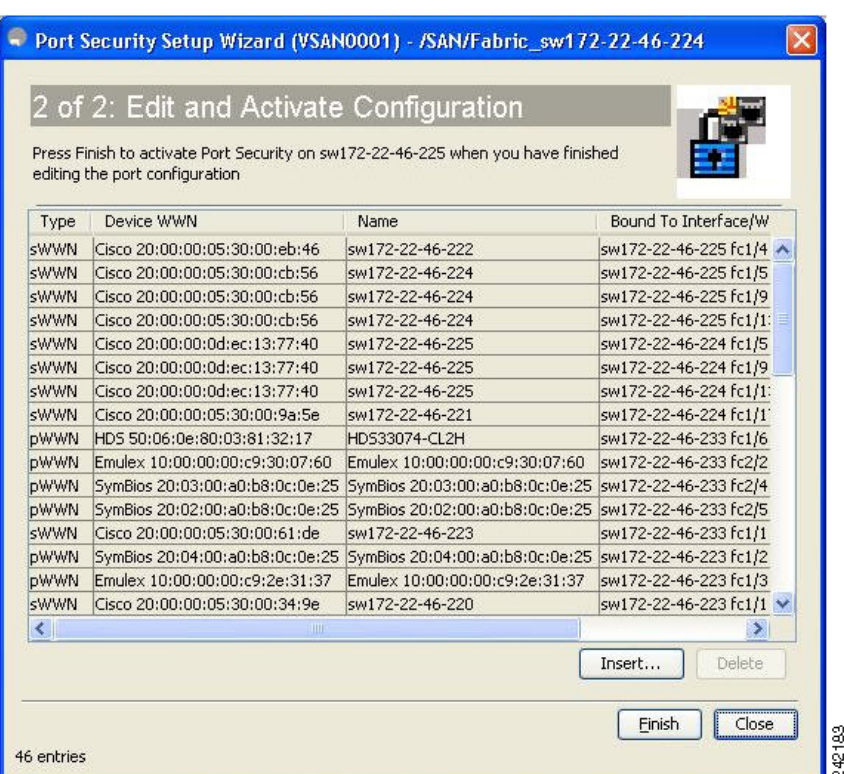

#### <span id="page-6-0"></span>*Figure 9-3 Edit and Activate Configuration Page*

**Step 5** Click **Insert** to create port binding.

You see the **Insert Port Security Devices** dialog box as shown in [Figure 9-4.](#page-6-1)

<span id="page-6-1"></span>*Figure 9-4 Insert Port Security Devices Dialog Box*

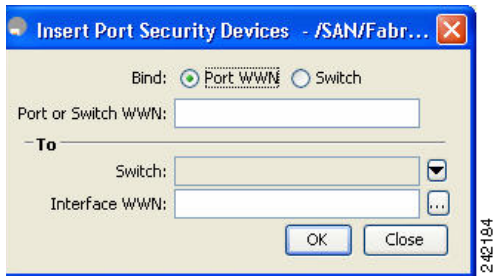

**Step 6** Two types of port binding can be created using the Insert Port Security Devices dialog box:

- **•** Port WWN-pWWN bound to an interface WWN.
- **•** Switch-Switch WWN bound to an interface. (Mainly useful for ISL binding).
- **Step 7** Select the type of port binding by clicking the radio buttons and enter the supporting values.
- **Step 8** Click **OK.**
- **Step 9** Click **Close** to exit the Insert Port Security window.

Г

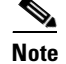

**Note** To delete an entry in the Edit and Activate Configuration page of the wizard, select the entry and click the **Delete** button.

**Step 10** Click **Finish** to complete the Port Security Configuration for the selected switch.

# <span id="page-7-0"></span>**Enabling Port Security**

By default, the port security feature is disabled in all switches in the Cisco MDS 9000 Family. To enable port security using Fabric Manager, follow these steps:

**Step 1** Expand a **VSAN** and then select **Port Securit**y in the Logical Domains pane.

You see the port security configuration for that VSAN in the Information pane (see [Figure 9-5](#page-7-1)).

#### <span id="page-7-1"></span>*Figure 9-5 Port Security Configuration*

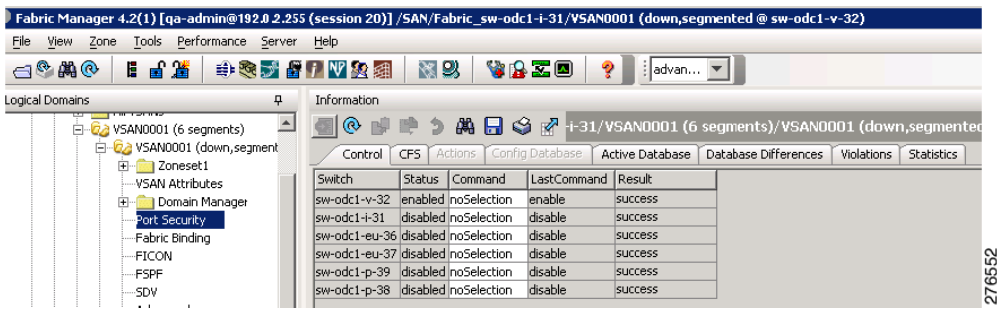

#### **Step 2** Click the **CFS** tab.

You see the information show in [Figure 9-6.](#page-7-2)

<span id="page-7-2"></span>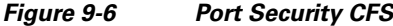

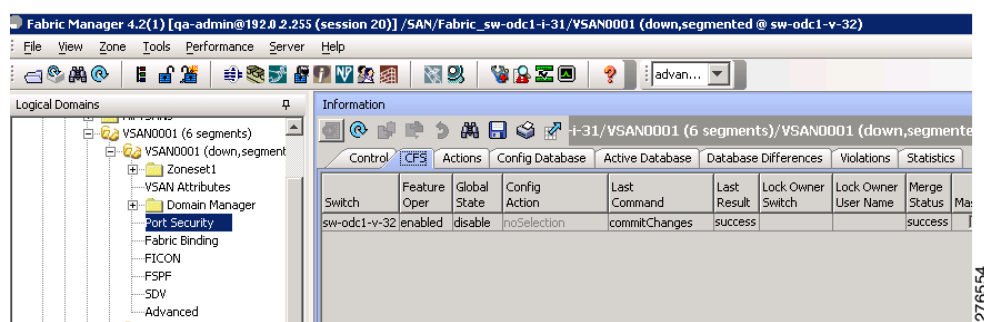

- **Step 3** Enable CFS on all participating switches in the VSAN by clicking each entry in the Global column and selecting **enable**.
- **Step 4** Click **Apply Changes** to enable CFS distribution for the port security feature.
- **Step 5** Click the **Control** tab.

You see the port security enable state for all switches in the selected VSAN (see [Figure 9-7\)](#page-8-2).

<span id="page-8-2"></span>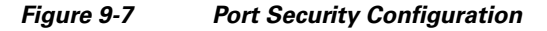

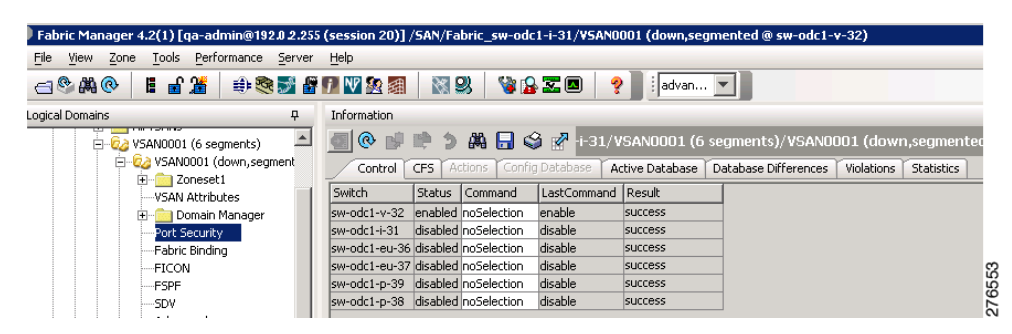

- **Step 6** Set the Command column to **enable** for each switch in the VSAN.
- **Step 7** Click the **CFS** tab and set the Command column to **commit** on all participating switches in the VSAN.
- **Step 8** Click **Apply Changes** to distribute the enabled port security to all switches in the VSAN.

# <span id="page-8-1"></span>**Port Security Activation**

This section includes the following topics:

- **•** [Activating Port Security, page 9-9](#page-8-0)
- **•** [Database Activation Rejection, page 9-10](#page-9-1)
- **•** [Forcing Port Security Activation, page 9-10](#page-9-0)
- **•** [Copying an Active Database to the Config Database, page 9-11](#page-10-0)
- **•** [Displaying Activated Port Security Settings, page 9-11](#page-10-1)
- **•** [Displaying Port Security Statistics, page 9-12](#page-11-2)
- **•** [Displaying Port Security Violations, page 9-12](#page-11-3)

# <span id="page-8-0"></span>**Activating Port Security**

To activate port security using Fabric Manager, follow these steps:

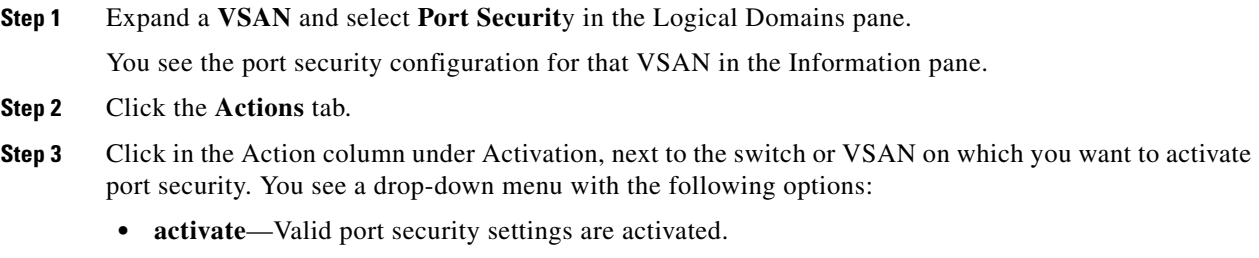

**• activate (TurnLearningOff)**—Valid port security settings are activated and auto-learn turned off.

 $\mathbf{r}$ 

- **forceActivate**—Activation is forced.
- **• forceActivate(TurnLearningOff)**—Activation is forced and auto-learn is turned off.
- **• deactivate**—All currently active port security settings are deactivated.
- **• NoSelection** No action is taken.
- **Step 4** Set the Action field you want for that switch.
- **Step 5** Uncheck the **AutoLearn** check box for each switch in the VSAN to disable auto-learning.
- **Step 6** Click the **CFS** tab and set the command column to **commit** on all participating switches in the VSAN.
- **Step 7** Click **Apply Changes** in Fabric Manager or **Apply** in Device Manager to save these changes.

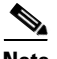

**Note** If required, you can disable auto-learning (see the ["Disabling Auto-learning" section on page 9-13](#page-12-0)).

## <span id="page-9-1"></span>**Database Activation Rejection**

Database activation is rejected in the following cases:

- Missing or conflicting entries exist in the configuration database but not in the active database.
- The auto-learning feature was enabled before the activation. To reactivate a database in this state, disable auto-learning.
- The exact security is not configured for each PortChannel member.

If the port security activation request is rejected, you can force the activation.

**•** The configured database is empty but the active database is not.

If the database activation is rejected due to one or more conflicts listed in the previous section, you may decide to proceed by forcing the port security activation.

## <span id="page-9-0"></span>**Forcing Port Security Activation**

**Note** An activation using the **force** option can log out existing devices if they violate the active database. To forcefully activate the port security database using Fabric Manager, follow these steps: **Step 1** Expand a **VSAN** and select **Port Securit**y in the Logical Domains pane. You see the port security configuration for that VSAN in the Information pane. **Step 2** Click the **Actions** tab. **Step 3** Click in the **Action** column under Activation, next to the switch or VSAN on which you want to activate port security and select the **forceactivate** option. **Step 4** Set the Action field you want for that switch. **Step 5** Click the **CFS** tab and set the command column to **commit** on all participating switches in the VSAN. **Step 6** Click **Apply Changes** in Fabric Manager or **Apply** in Device Manager to save these changes.

## **Database Reactivation**

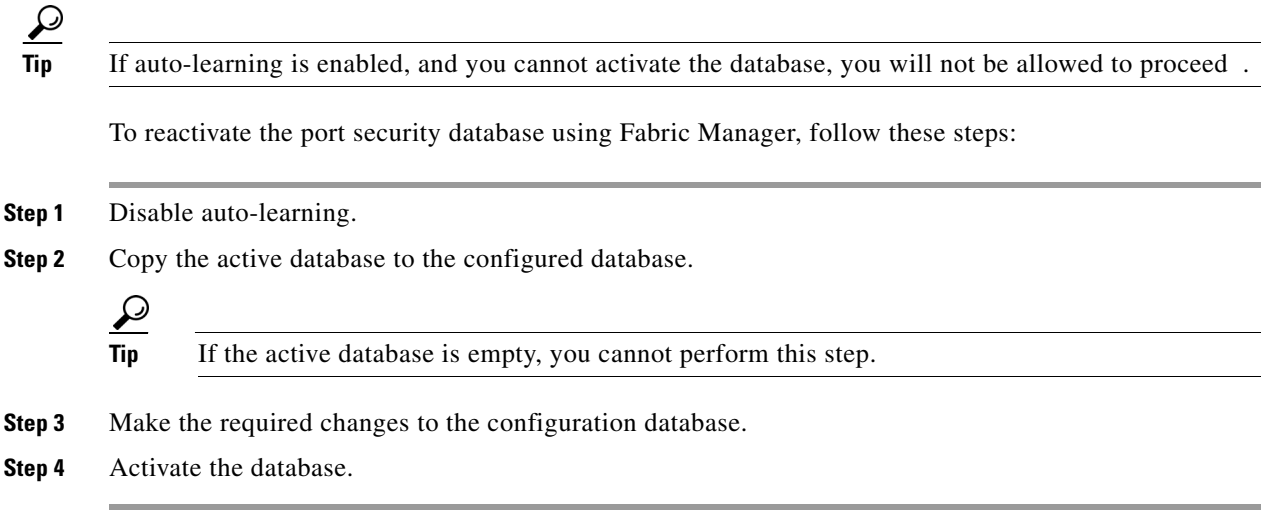

## <span id="page-10-0"></span>**Copying an Active Database to the Config Database**

To copy the active database to the config database using Fabric Manager, follow these steps:

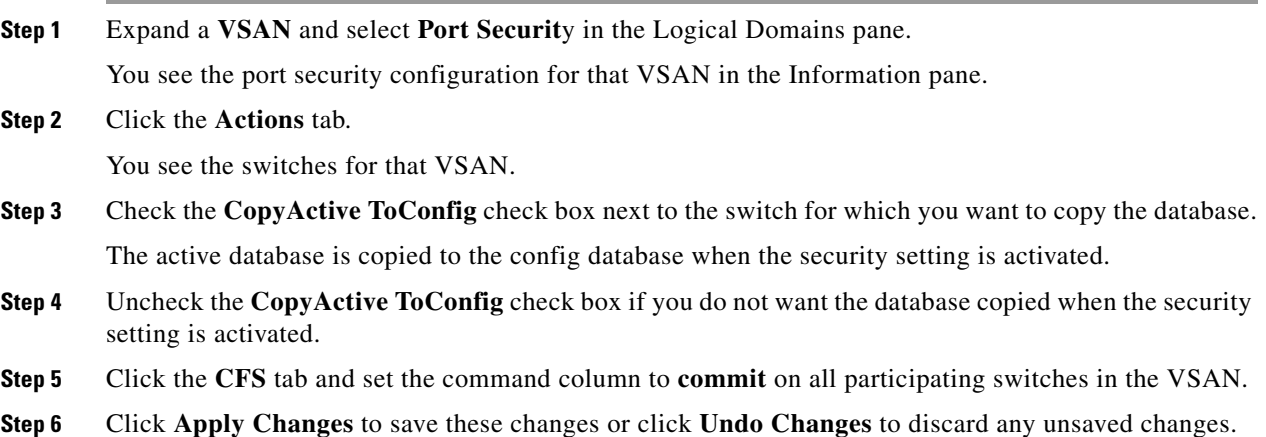

## <span id="page-10-1"></span>**Displaying Activated Port Security Settings**

To display active port security settings using Fabric Manager, follow these steps:

- **Step 1** Expand a **VSAN** and select **Port Securit**y in the Logical Domains pane. You see the port security configuration for that VSAN in the Information pane.
- **Step 2** Click the **Active Database** tab.

You see the active port security settings for that VSAN.

## <span id="page-11-2"></span>**Displaying Port Security Statistics**

To display port security statistics using Fabric Manager, follow these steps:

**Step 1** Expand a **VSAN** and select **Port Securit**y in the Logical Domains pane. You see the port security configuration for that VSAN in the Information pane. **Step 2** Click the **Statistics** tab.

You see the port security statistics for that VSAN.

## <span id="page-11-3"></span>**Displaying Port Security Violations**

Port violations are invalid login attempts (for example, login requests from unauthorized Fibre Channel devices). You can display a list of these attempts on a per-VSAN basis, using Fabric Manager.

To display port security violations, follow these steps:

**Step 1** Expand a **VSAN** and select **Port Securit**y in the Logical Domains pane. You see the port security configuration for that VSAN in the Information pane. **Step 2** Click the **Violations** tab. You see the port security violations for that VSAN.

# <span id="page-11-1"></span>**Auto-learning**

This section contains the following topics:

- **•** [About Enabling Auto-learning, page 9-12](#page-11-0)
- **•** [Enabling Auto-learning, page 9-13](#page-12-1)
- **•** [Disabling Auto-learning, page 9-13](#page-12-0)
- **•** [Auto-learning Device Authorization, page 9-14](#page-13-0)
- **•** [Authorization Scenarios, page 9-14](#page-13-1)

## <span id="page-11-0"></span>**About Enabling Auto-learning**

The state of the auto-learning configuration depends on the state of the port security feature:

- If the port security feature is not activated, auto-learning is disabled by default.
- If the port security feature is activated, auto-learning is enabled by default (unless you explicitly disabled this option).

**Tip** If auto-learning is enabled on a VSAN, you can only activate the database for that VSAN by using the **force** option.

## <span id="page-12-1"></span>**Enabling Auto-learning**

To enable auto-learning using Fabric Manager, follow these steps:

**Step 1** Expand a **VSAN** and select **Port Securit**y in the Logical Domains pane.

You see the port security configuration for that VSAN in the Information pane (see [Figure 9-8](#page-12-2)).

<span id="page-12-2"></span>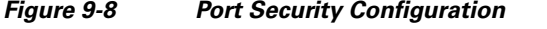

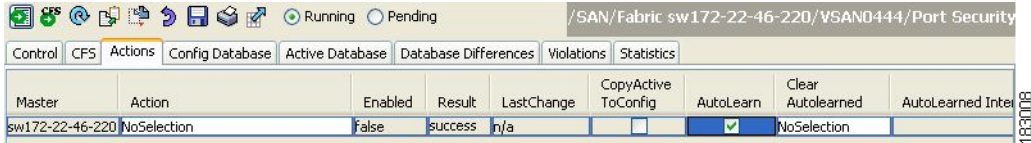

- **Step 2** Click the **Actions** tab.
- **Step 3** Click in the Action column under Activation, next to the switch or VSAN on which you want to activate port security. You see a drop-down menu with the following options:
	- **• activate**—Valid port security settings are activated.
	- **• activate (TurnLearningOff)**—Valid port security settings are activated and auto-learn turned off.
	- **• forceActivate**—Activation is forced.
	- **• forceActivate(TurnLearningOff)**—Activation is forced and auto-learn is turned off.
	- **• deactivate**—All currently active port security settings are deactivated.
	- **• NoSelection** No action is taken.
- **Step 4** Select one of the port security options for that switch.
- **Step 5** Check the **AutoLearn** check box for each switch in the VSAN to enable auto-learning.
- **Step 6** Click the **Apply Changes** icon to save these changes.

## <span id="page-12-0"></span>**Disabling Auto-learning**

To disable auto-learning using Fabric Manager, follow these steps:

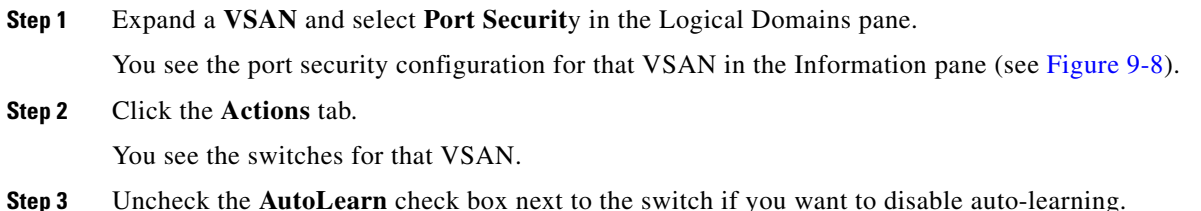

 $\mathbf{r}$ 

**Step 4** Click the **Apply Changes** icon to save these changes.

# <span id="page-13-2"></span><span id="page-13-0"></span>**Auto-learning Device Authorization**

[Table 9-1](#page-13-2) summarizes the authorized connection conditions for device requests.

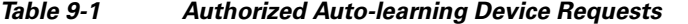

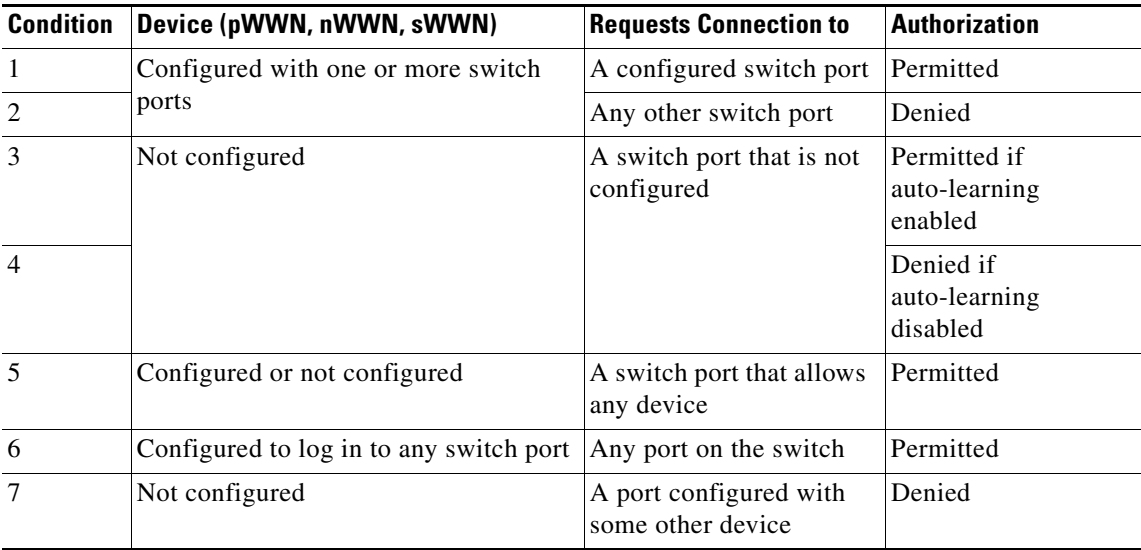

## <span id="page-13-1"></span>**Authorization Scenarios**

Assume that the port security feature is activated and the following conditions are specified in the active database:

- **•** A pWWN (P1) is allowed access through interface fc1/1 (F1).
- **•** A pWWN (P2) is allowed access through interface fc1/1 (F1).
- **•** A nWWN (N1) is allowed access through interface fc1/2 (F2).
- **•** Any WWN is allowed access through interface fc1/3 (F3).
- **•** A nWWN (N3) is allowed access through any interface.
- **•** A pWWN (P3) is allowed access through interface fc1/4 (F4).
- **•** A sWWN (S1) is allowed access through interface fc1/10-13 (F10 to F13).
- **•** A pWWN (P10) is allowed access through interface fc1/11 (F11).

[Table 9-2](#page-14-1) summarizes the port security authorization results for this active database. The conditions listed refer to the conditions from [Table 9-1.](#page-13-2)

П

#### <span id="page-14-1"></span>*Send documentation comments to fm-docfeedback@cisco.com*

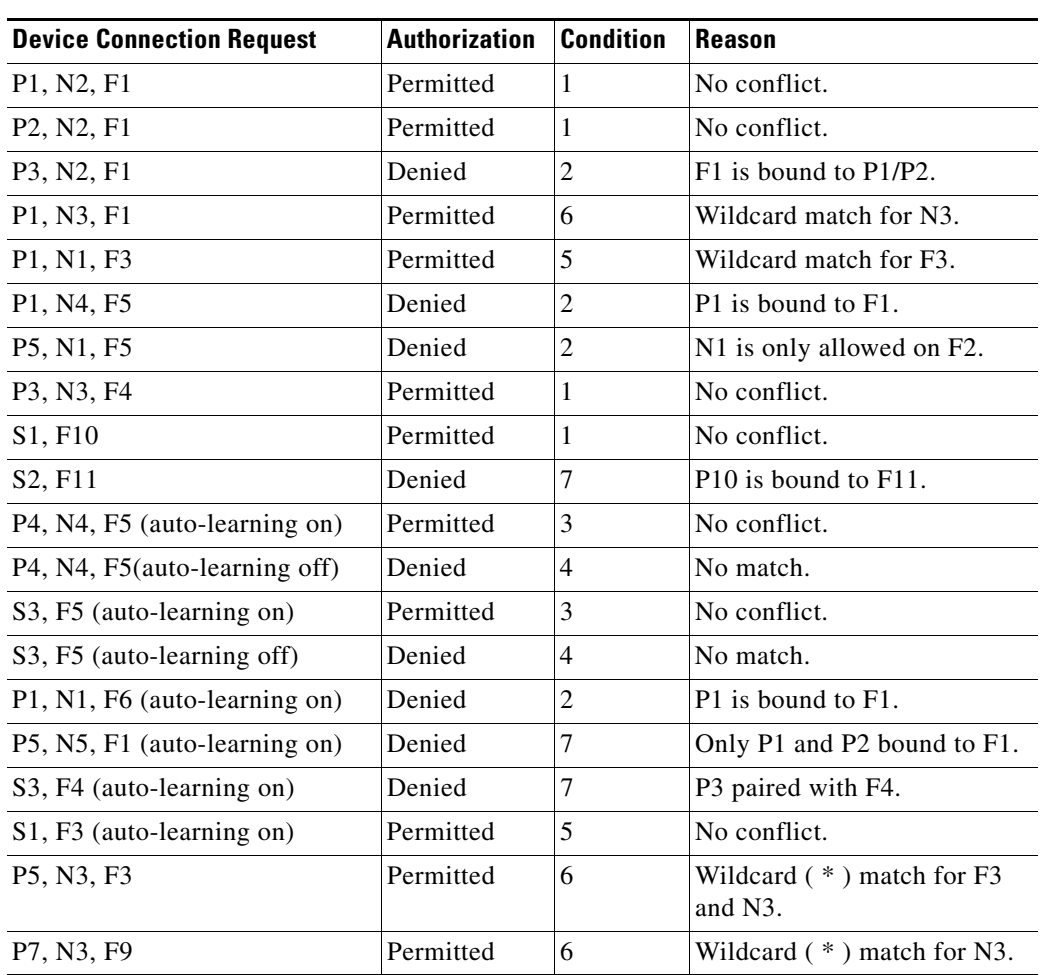

*Table 9-2 Authorization Results for Scenario*

# <span id="page-14-0"></span>**Port Security Manual Configuration**

To configure port security on any switch in the Cisco MDS 9000 Family, follow these steps:

- **Step 1** Identify the WWN of the ports that need to be secured.
- **Step 2** Secure the fWWN to an authorized nWWN or pWWN.
- **Step 3** Activate the port security database.
- **Step 4** Verify your configuration.

This section includes the following topics:

- **•** [About WWN Identification, page 9-16](#page-15-0)
- **•** [Adding Authorized Port Pairs, page 9-16](#page-15-1)
- **•** [Deleting Port Security Setting, page 9-17](#page-16-1)

Г

## <span id="page-15-0"></span>**About WWN Identification**

If you decide to manually configure port security, be sure to adhere to the following guidelines:

- **•** Identify switch ports by the interface or by the fWWN.
- **•** Identify devices by the pWWN or by the nWWN.
- **•** If an Nx port is allowed to log in to SAN switch port Fx, then that Nx port can only log in through the specified Fx port.
- If an Nx port's nWWN is bound to an Fx port WWN, then all pWWNs in the Nx port are implicitly paired with the Fx port.
- **•** TE port checking is done on each VSAN in the allowed VSAN list of the trunk port.
- All PortChannel xE ports must be configured with the same set of WWNs in the same PortChannel.
- E port security is implemented in the port VSAN of the E port. In this case the sWWN is used to secure authorization checks.
- Once activated, the config database can be modified without any effect on the active database.
- **•** By saving the running configuration, you save the configuration database and activated entries in the active database. Learned entries in the active database are not saved.

## <span id="page-15-1"></span>**Adding Authorized Port Pairs**

After identifying the WWN pairs that need to be bound, add those pairs to the port security database.

 $\mathcal{L}$ 

**Tip** Remote switch binding can be specified at the local switch. To specify the remote interfaces, you can use either the fWWN or sWWN-interface combination.

To add authorized port pairs for port security using Fabric Manager, follow these steps:

- **Step 1** Expand a **VSAN** and select **Port Securit**y in the Logical Domains pane.
- **Step 2** Click the **Config Database** tab.
- **Step 3** Click **Create Row** to add an authorized port pair.

You see the Create Port Security dialog box shown in [Figure 9-9.](#page-16-2)

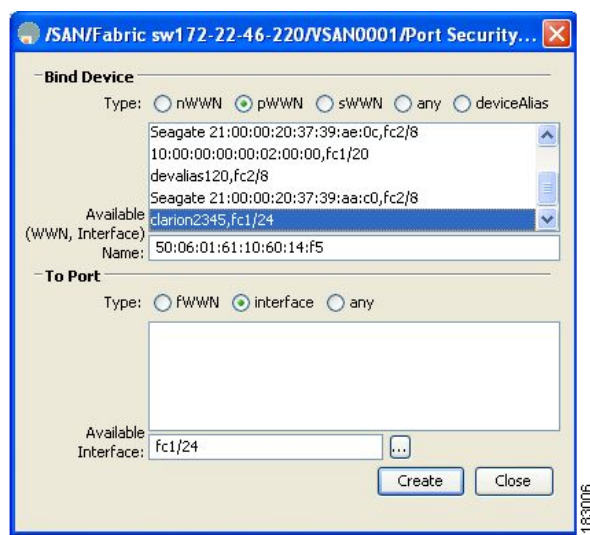

<span id="page-16-2"></span>*Figure 9-9 Create Port Security Dialog Box*

- **Step 4** Double-click the device from the available list for which you want to create the port security setting.
- **Step 5** Double-click the port from the available list to which you want to bind the device.
- **Step 6** Click **Create** to create the port security setting.
- **Step 7** Click the **Apply Changes** icon to save these changes.

## <span id="page-16-1"></span>**Deleting Port Security Setting**

To delete a port security setting from the configured database on a switch, follow these steps:

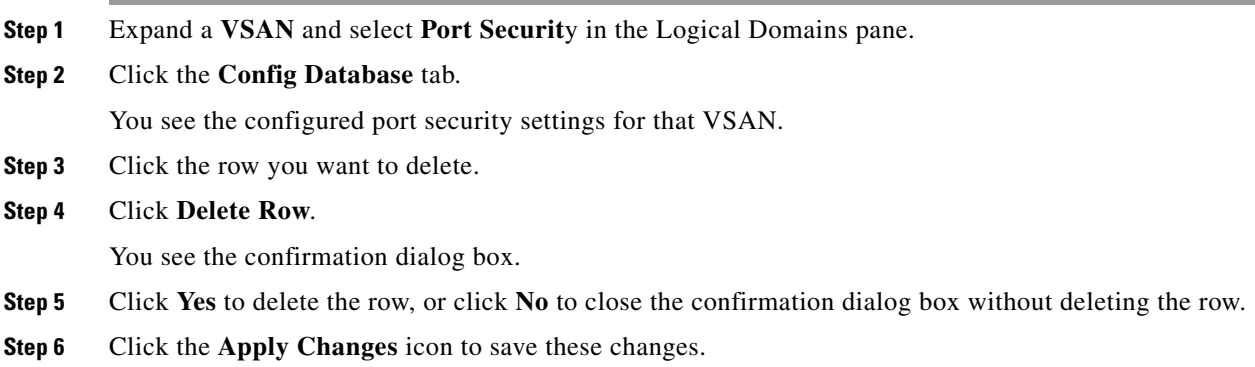

# <span id="page-16-0"></span>**Port Security Configuration Distribution**

The port security feature uses the Cisco Fabric Services (CFS) infrastructure to enable efficient database management, provide a single point of configuration for the entire fabric in the VSAN, and enforce the port security policies throughout the fabric.

This section includes the following topics:

- [Enabling Distribution, page 9-18](#page-17-0)
- **•** [Locking the Fabric, page 9-18](#page-17-1)
- **•** [Committing the Changes, page 9-19](#page-18-0)
- **•** [Activation and Auto-learning Configuration Distribution, page 9-19](#page-18-1)

## <span id="page-17-0"></span>**Enabling Distribution**

All the configurations performed in distributed mode are stored in a pending (temporary) database. If you modify the configuration, you need to commit or discard the pending database changes to the configurations. The fabric remains locked during this period. Changes to the pending database are not reflected in the configurations until you commit the changes.

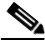

**Note** Port activation or deactivation and auto-learning enable or disable do not take effect until after a CFS commit if CFS distribution is enabled. Always follow any one of these operations with a CFS commit to ensure proper configuration. See the ["Activation and Auto-learning Configuration Distribution" section](#page-18-1)  [on page 9-19](#page-18-1).

 $\mathcal{L}$ 

In this case, we recommend that you perform a commit at the end of each operation: after you activate port security and after you enable auto learning.

To enable distribution using Fabric Manager, follow these steps:

**Step 1** Expand a **VSAN** and select **Port Securit**y in the Logical Domains pane.

You see the port security configuration for that VSAN in the Information pane (see [Figure 9-8](#page-12-2)).

**Step 2** Click the **Control** tab.

You see the switches for that VSAN.

- **Step 3** In the Command column, select **enable** or **disable** from the drop-down menu.
- **Step 4** Click the **Apply Changes** icon to save the changes.

## <span id="page-17-1"></span>**Locking the Fabric**

The first action that modifies the existing configuration creates the pending database and locks the feature in the VSAN. Once you lock the fabric, the following situations apply:

- **•** No other user can make any configuration changes to this feature.
- **•** A copy of the configuration database becomes the pending database.

## <span id="page-18-0"></span>**Committing the Changes**

If you commit the changes made to the configurations, the configurations in the pending database are distributed to other switches. On a successful commit, the configuration change is applied throughout the fabric and the lock is released.

## <span id="page-18-1"></span>**Activation and Auto-learning Configuration Distribution**

Activation and auto-learning configurations in distributed mode are remembered as actions to be performed when you commit the changes in the pending database.

Learned entries are temporary and do not have any role in determining if a login is authorized or not. As such, learned entries do not participate in distribution. When you disable learning and commit the changes in the pending database, the learned entries become static entries in the active database and are distributed to all switches in the fabric. After the commit, the active database on all switches are identical and learning can be disabled.

If the pending database contains more than one activation and auto-learning configuration when you commit the changes, then the activation and auto-learning changes are consolidated and the behavior may change (see [Table 9-3\)](#page-18-2).

| <b>Scenario</b>                                                                                                   |    | <b>Actions</b>                                                          | $Distriolution = OFF$                                                           | Distribution = $ON$                                                                                                    |
|----------------------------------------------------------------------------------------------------|----|-------------------------------------------------------------------------|---------------------------------------------------------------------------------|----------------------------------------------------------------------------------------------------|
| A and B exist in the<br>configuration<br>database,<br>activation is not<br>done and devices<br>C,D are logged in. | 1. | You activate the port<br>security database and<br>enable auto-learning. | configuration database = ${A,B}$<br>active database = ${A,B,C1, D*}$            | configuration database = ${A,B}$<br>$\alpha$ active database = {null}<br>pending database = ${A,B +$ activation to<br>be enabled } |
|                                                                                                    |    | 2. A new entry $E$ is<br>added to the<br>configuration<br>database.     | configuration database = ${A,B,}$<br>$E\}$<br>active database = ${A,B,C^*,D^*}$ | configuration database = ${A,B}$<br>$ active database = \{null\}$<br>pending database = ${A,B, E +$ activation<br>to be enabled }  |
|                                                                                                    | 3. | You issue a commit.                                                     | Not applicable                                                                  | configuration database = ${A,B, E}$<br>active database = ${A,B, E, C^*, D^*}$<br>$pending database = empty$                        |

<span id="page-18-2"></span>*Table 9-3 Scenarios for Activation and Auto- learning Configurations in Distributed Mode*

Г

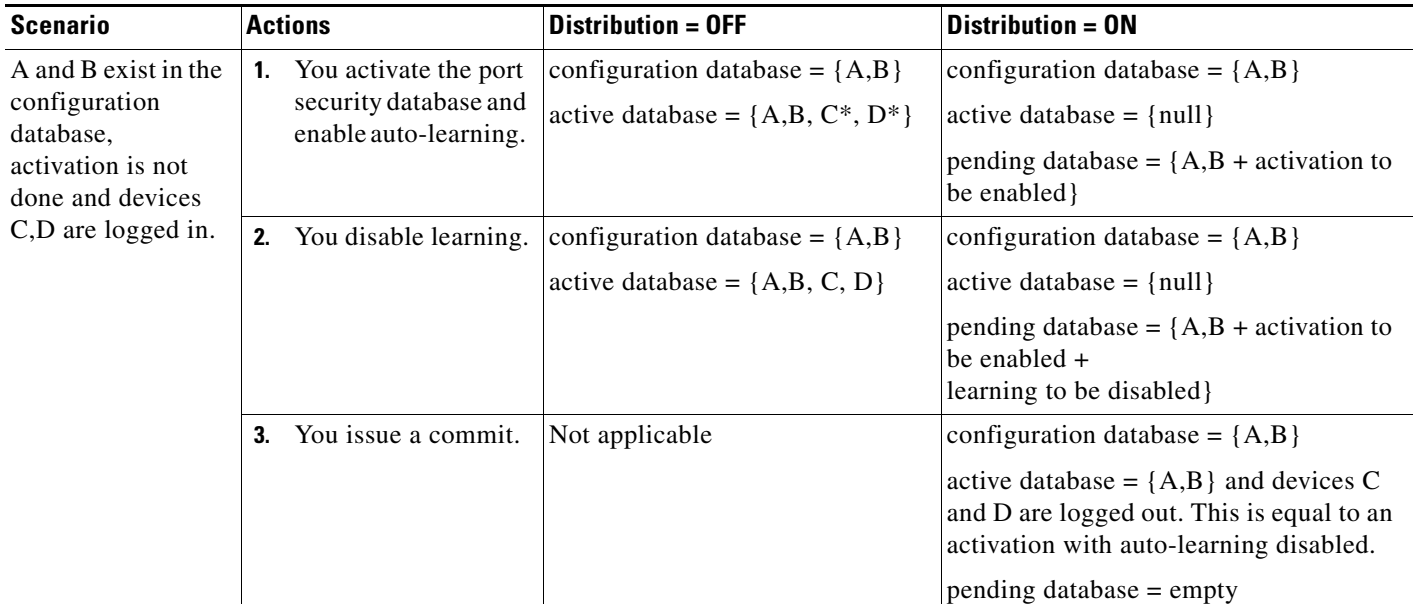

*Table 9-3 Scenarios for Activation and Auto- learning Configurations in Distributed Mode (continued)*

1. The \* (asterisk) indicates learned entries.

**Tip** In this case, we recommend that you perform a commit at the end of each operation: after you activate port security and after you enable auto-learning.

# <span id="page-19-0"></span>**Database Merge Guidelines**

A database merge refers to a union of the configuration database and static (unlearned) entries in the active database.

When merging the database between two fabrics, follow these guidelines:

- Verify that the activation status and the auto-learning status is the same in both fabrics.
- Verify that the combined number of configurations for each VSAN in both databases does not exceed 2 K.

⁄r

**Caution** If you do not follow these two conditions, the merge will fail. The next distribution will forcefully synchronize the databases and the activation states in the fabric.

# <span id="page-19-1"></span>**Database Interaction**

[Table 9-4](#page-20-0) lists the differences and interaction between the active and configuration databases.

<span id="page-20-0"></span>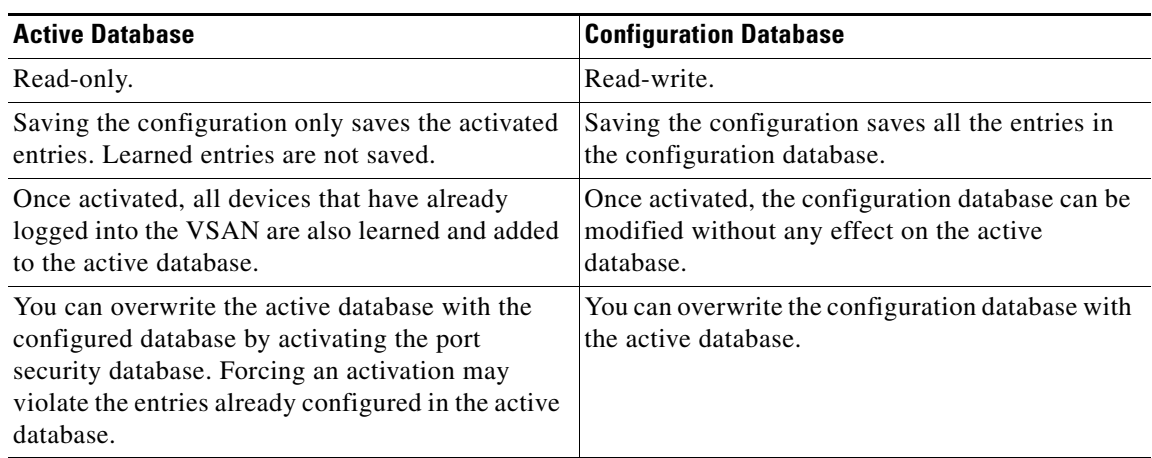

#### *Table 9-4 Active and Configuration Port Security Databases*

This section includes the following topics:

- **•** [Database Scenarios, page 9-21](#page-20-1)
- **•** [Copying the Port Security Database, page 9-22](#page-21-0)
- **•** [Deleting the Port Security Database, page 9-23](#page-22-1)
- **•** [Cleaning the Port Security Database, page 9-23](#page-22-0)

## <span id="page-20-1"></span>**Database Scenarios**

[Figure 9-10](#page-21-1) depicts various scenarios to depict the active database and the configuration database status based on port security configurations.

<span id="page-21-1"></span>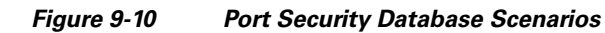

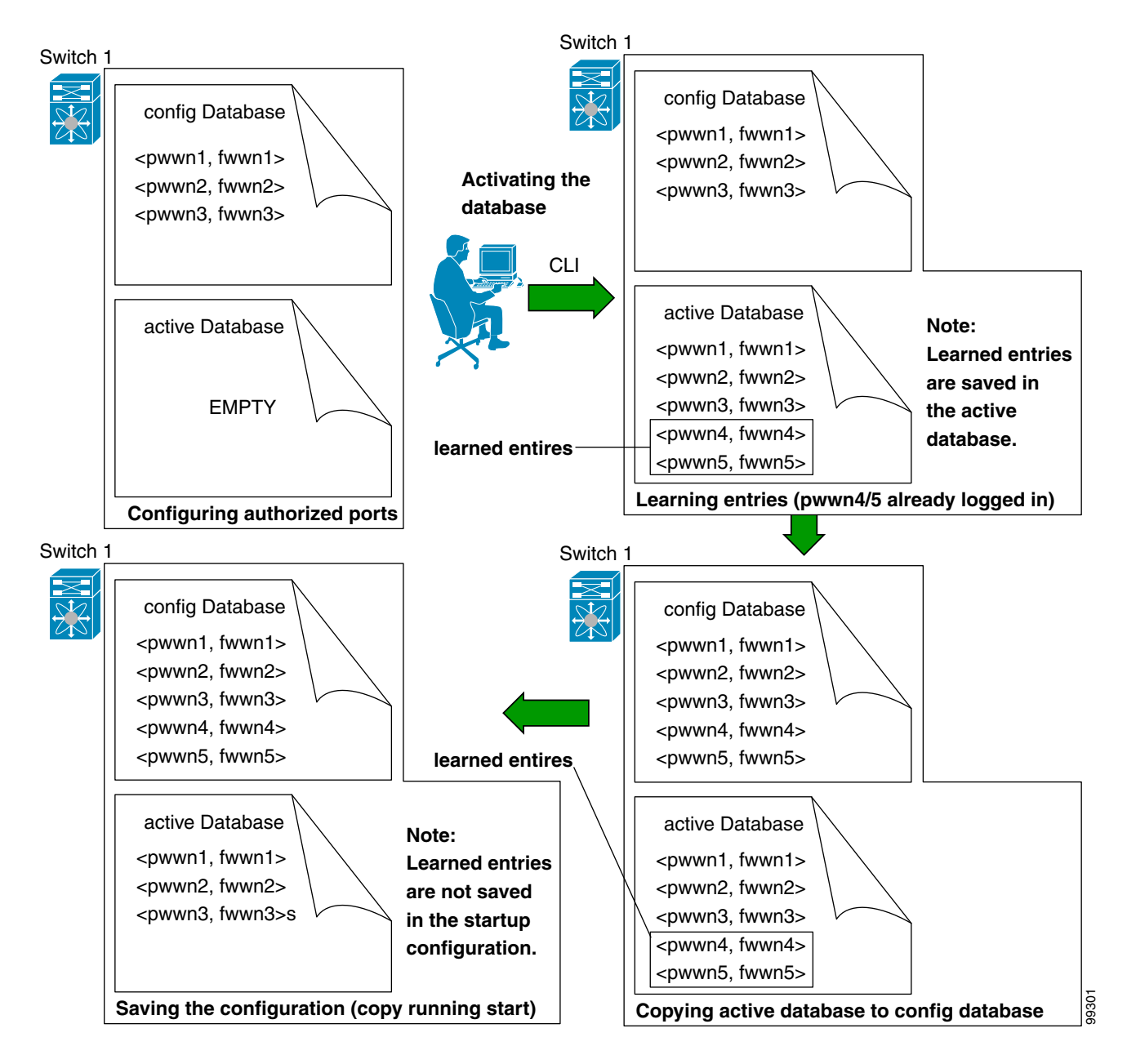

## <span id="page-21-0"></span>**Copying the Port Security Database**

**Tip** We recommend that you copy the active database to the config database after disabling auto-learning. This action will ensure that the configuration database is in sync with the active database. If distribution is enabled, this command creates a temporary copy (and consequently a fabric lock) of the configuration database. If you lock the fabric, you need to commit the changes to the configuration databases in all the switches.

To copy the active database to the configuration database, using Fabric Manager, follow these steps:

- **Step 1** Expand a **Fabric**, expand a **VSAN** and then select **Port Security** in the Logical Domains pane.
- **Step 2** Click the **Actions** tab. You see all the configuration databases.
- **Step 3** Select the appropriate configuration database and check the **Copy Active to Config** check box.
- **Step 4** Click the **Apply Changes** icon to save your changes.

To view the differences between the active database and the configuration database using Fabric Manager, follow these steps:

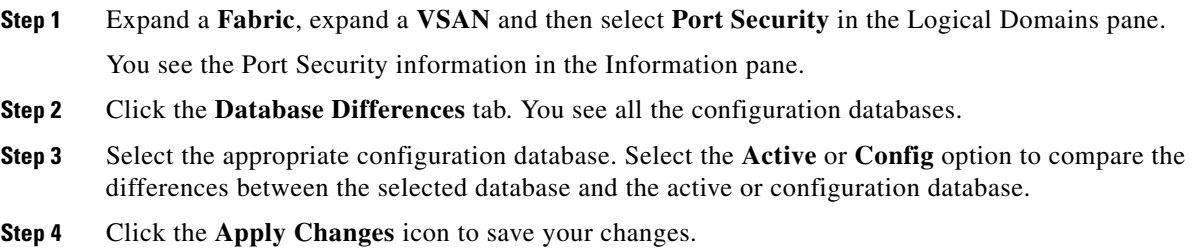

## <span id="page-22-1"></span>**Deleting the Port Security Database**

 $\mathcal{L}$ 

**Tip** If the distribution is enabled, the deletion creates a copy of the database. An explicit deletion is required to actually delete the database.

To delete a port security database using Fabric Manager, follow these steps:

- **Step 1** Expand a **Fabric**, expand a **VSAN** and then select **Port Security** in the Logical Domains pane. You see the Port Security information in the Information pane.
- **Step 2** Click the **Config Database** tab. You see all the configuration databases.
- **Step 3** Select the appropriate configuration database and click the **Delete Row** button.
- **Step 4** Click **Yes** if you want to delete the configuration database.

## <span id="page-22-0"></span>**Cleaning the Port Security Database**

To clear all existing statistics from the port security database for a specified VSAN using Fabric Manager, follow these steps:

**Step 1** Expand a **Fabric**, expand a **VSAN** and then select **Port Security** in the Logical Domains pane.

You see the Port Security information in the Information pane (see [Figure 9-8\)](#page-12-2).

 $\mathbf{r}$ 

#### **Default Settings**

### *Send documentation comments to fm-docfeedback@cisco.com*

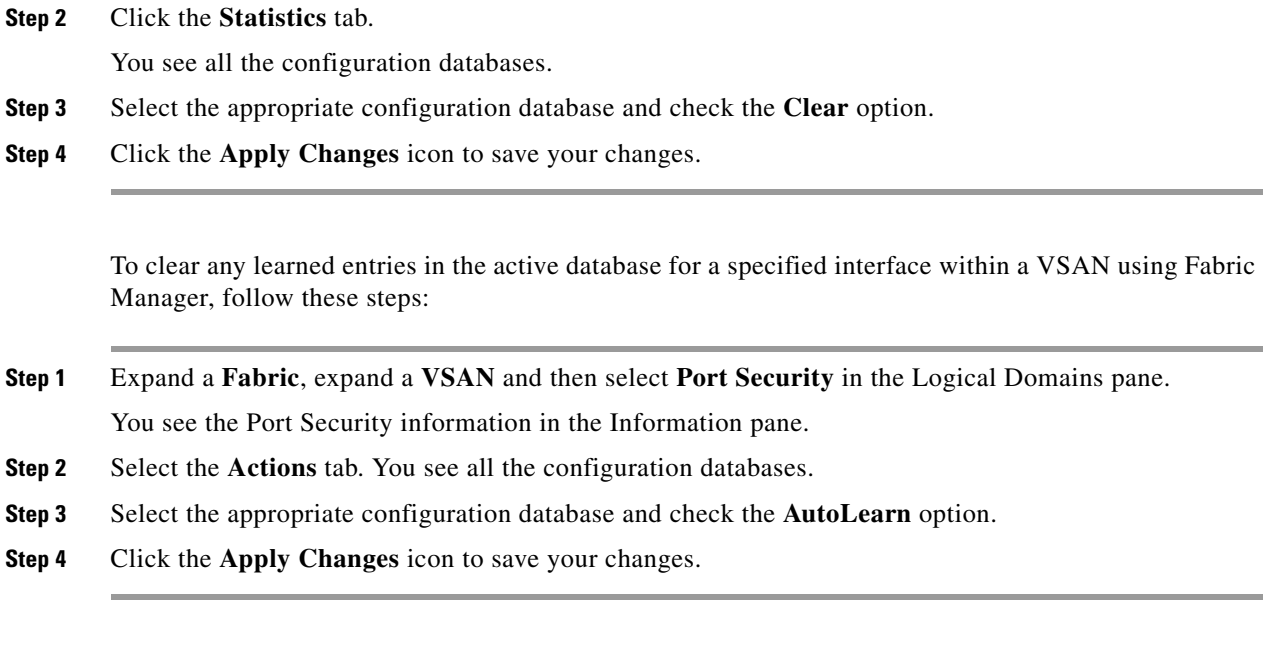

 $\frac{\mathbf{A}}{\mathbf{A}}$ 

**Note** You can clear the Statistics and the AutoLearn option only for switches that are local and do not acquire locks. Also, learned entries are only local to the switch and do not participate in distribution.

# <span id="page-23-0"></span>**Default Settings**

[Table 9-5](#page-23-0) lists the default settings for all port security features in any switch.

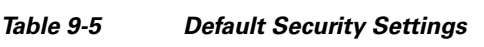

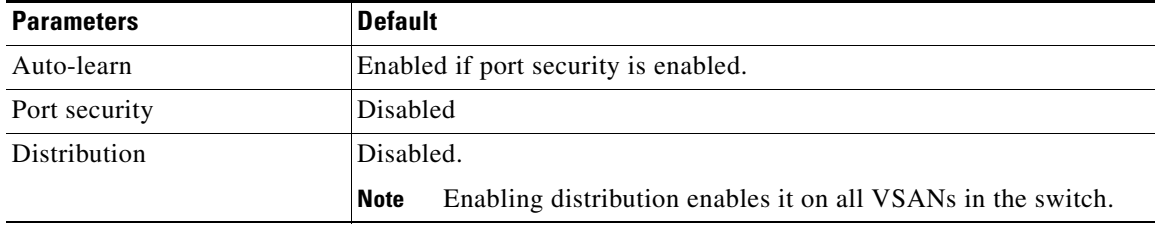